# 作業事例集ーゴム印 製作(LaserMarkingSystem編)

- ・本資料は、レーザー加工機が正常にセットアップされていることが前提になります。
- ・本資料は、ハニカムテーブルが装着されていることが前提となります。
- ・本資料は、RSD-QS 用制御ソフト LaserCut が正常にインストールされていることを前提にしています。
- ・本資料は、SUNMAX 用制御ソフト LaserMarkingSystenm が正常にインストールされていることを前提にしていま す。

#### ① SUNMAX 用制御ソフト LaserMarkingSystem を起動して印面デザインを作成します

印面デザインにつきましては、LaserMarkingSystem の操作マニュアルを参照して下さい。

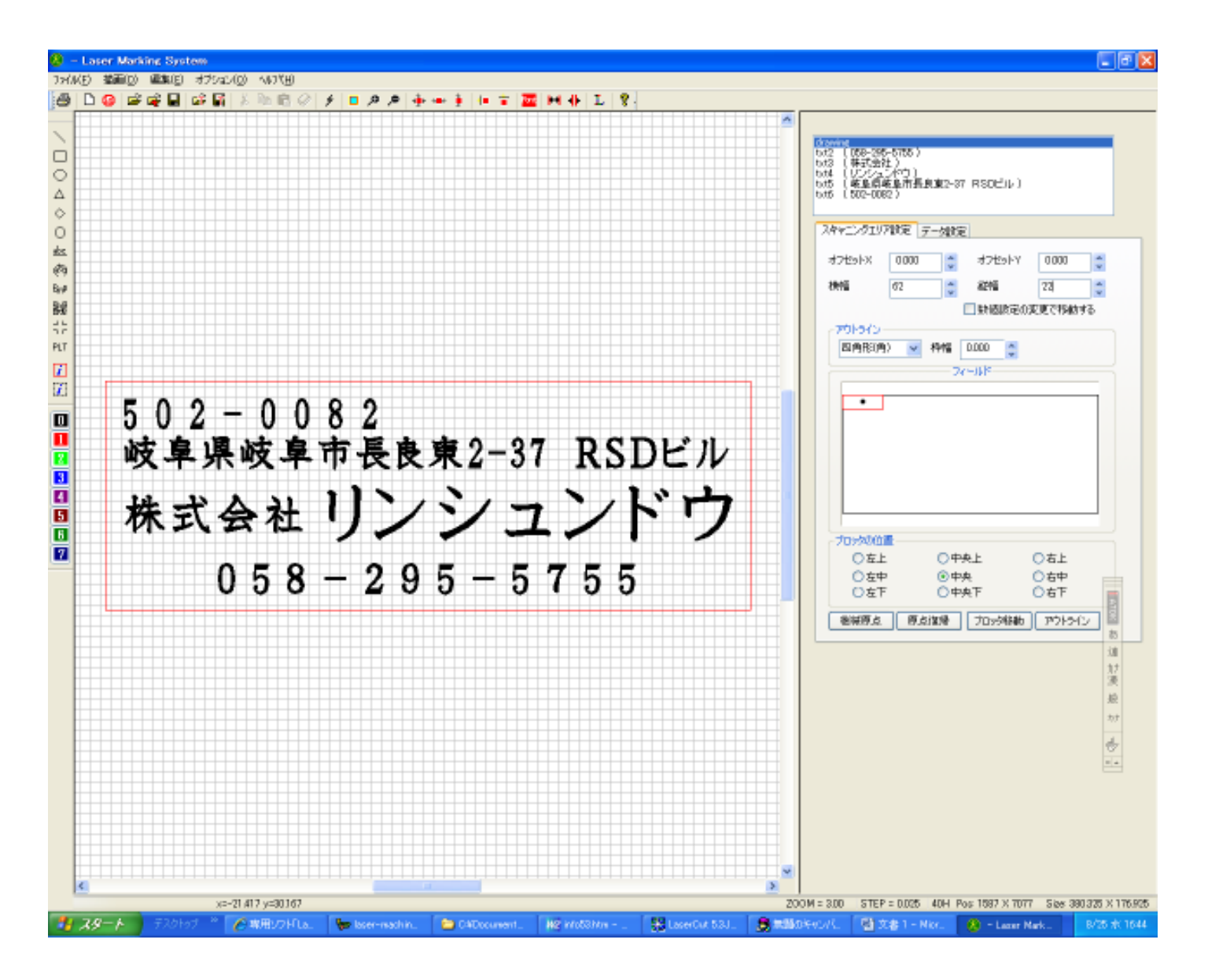

- ※ スキャニングエリア(赤枠)は実際の印面サイズより縦横 2mm 程度大きくしておきます。H60 x H20 の住所印 の場合は、横幅 62mm、盾幅 22mm に設定します。
- ※ 印面全体をマウスドラッグで囲み、全選択した状態で、センタリングしてください。

センタリングはメインツールバーの <sup>#</sup> ボタンをクリックして行います。

## ② スキャニングエリア(赤枠)を画像化します。

スキャニングエリア(赤枠)を画像化するには、オブシェクトツールバーの <mark>エ</mark> ボタンをクリックします。 画像化したら、オブジェクトをマウスでクリックし上方へ移動させます。

# スキャニングエリアが画像化されたビットマップオブジェクト

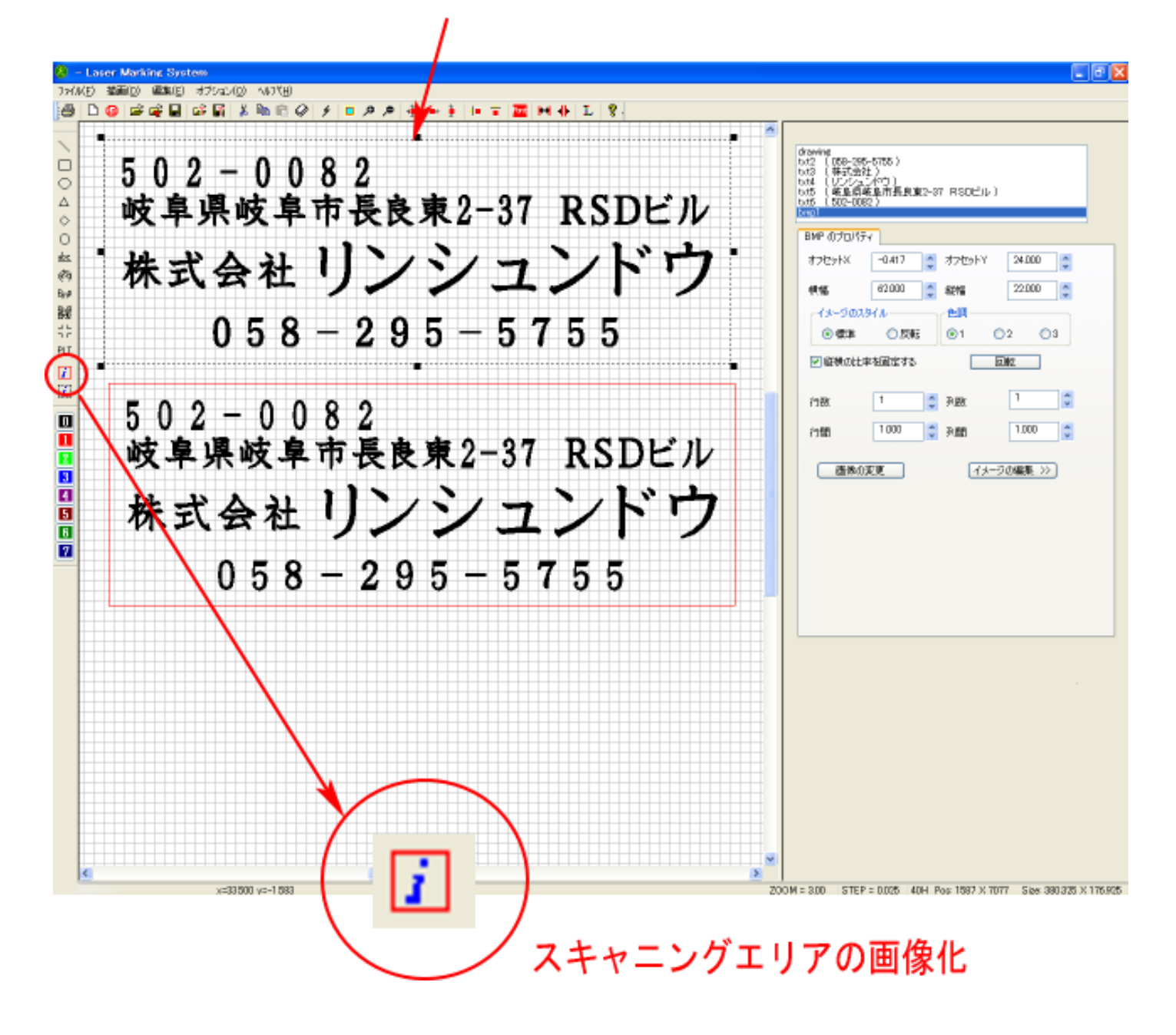

画像化したビットマップオブジェクトを選択した状態で、メインツールバーの左右反転 →■ ボタンをク リックして下さい。

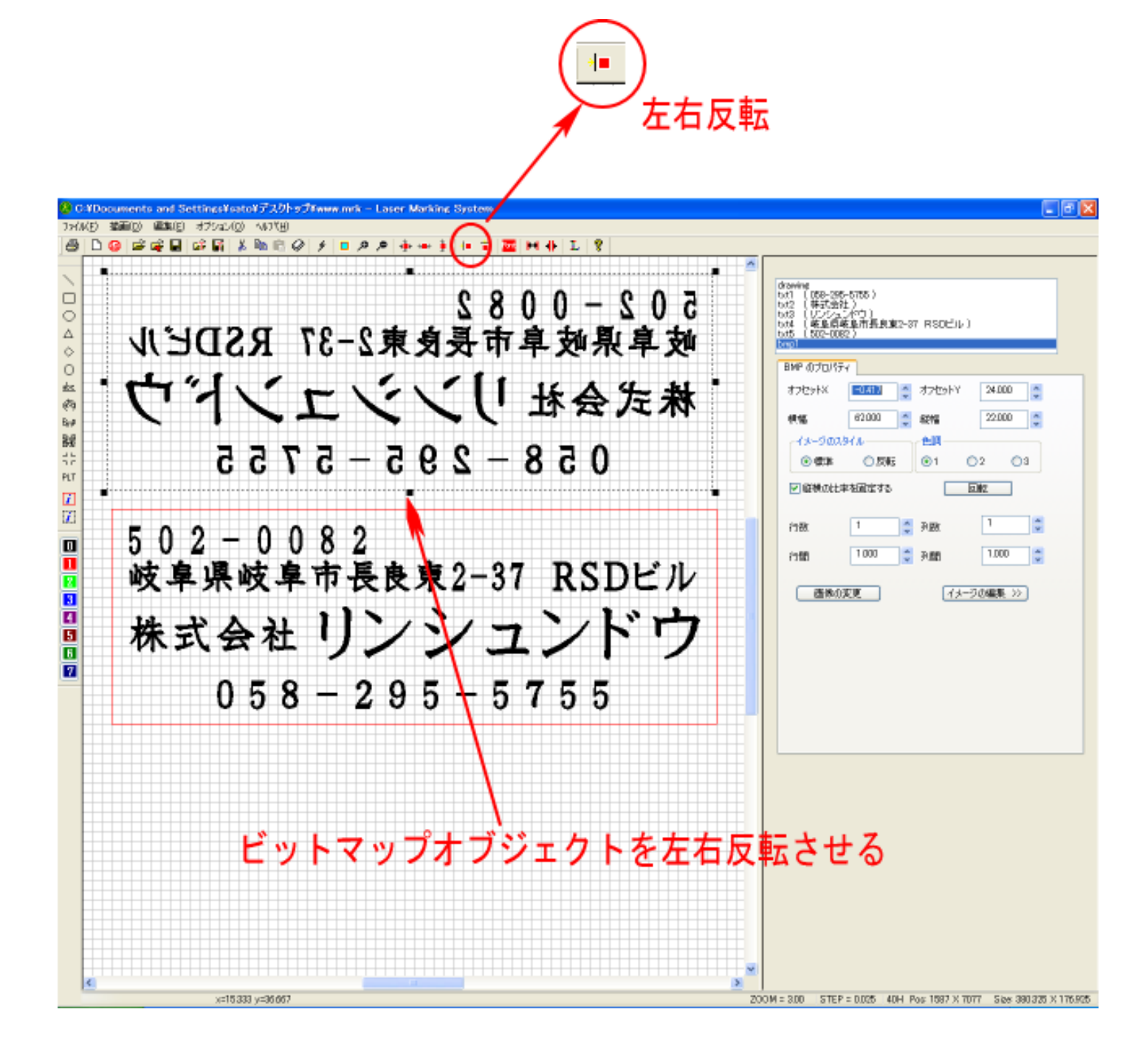

#### ④ 全てのテキストオブジェクトを全選択して、スキャニングエリア(赤枠)の外に移動させます

 全てのテキストオブジェクトを選択するには、マウスドラッグで、文字列全体を囲うように移動させます。 選択したら、選択状態のオブジェクトをクリックして、下方へドラッグしてください。

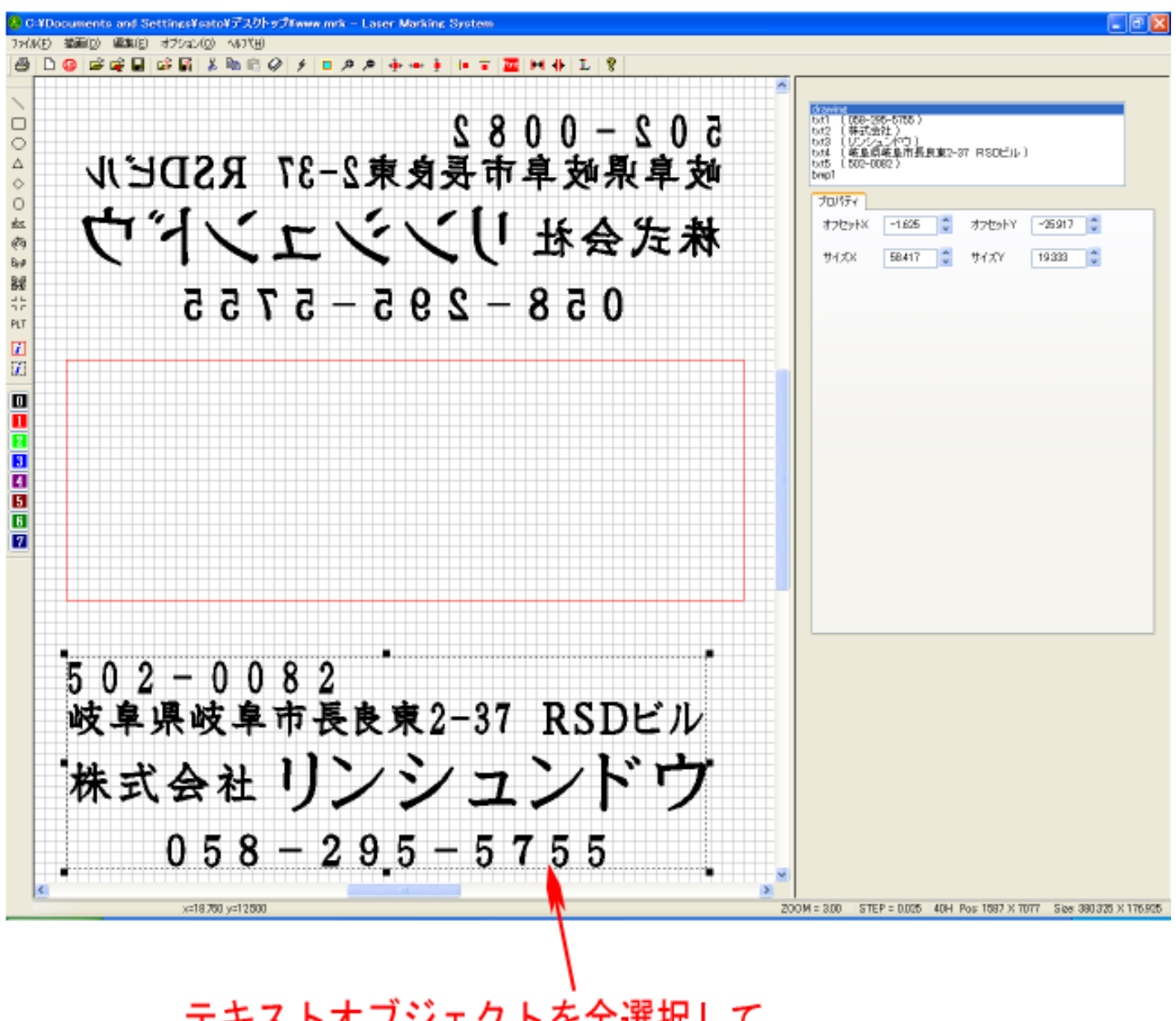

テキストオブジェクトを全選択して、 スキャニングエリア(赤枠)の外に移動させます

#### ⑤ ビットマップオブジェクトをセンタリングします

 画面上部に移動させたビットマップオブジェクトをクリックして選択状態にし、メインツールバーの中央ボ タン <mark>・・</mark> をクリックして、ビットマップオブジェクトを画面中央に移動させます。

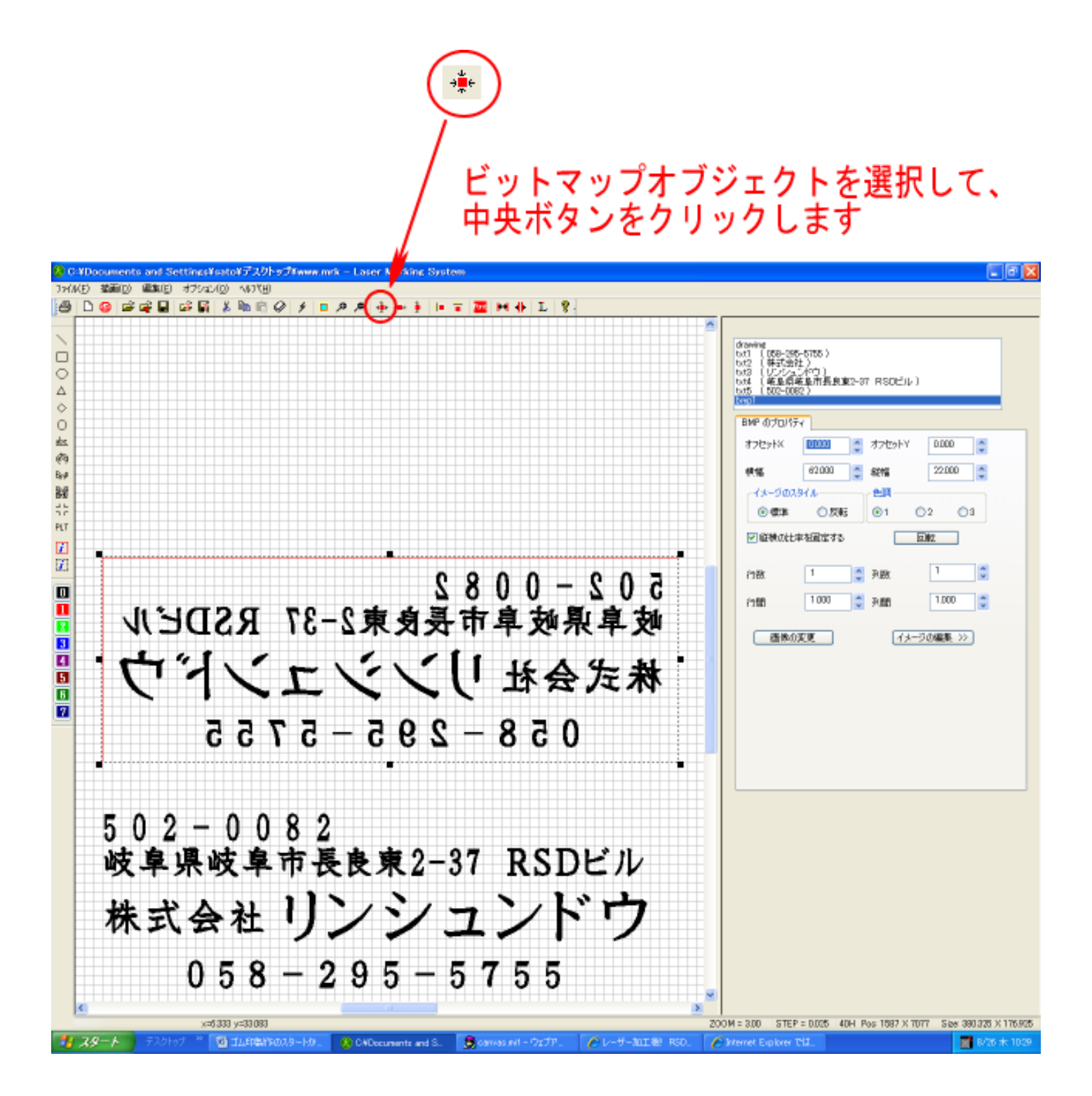

## ⑥ 再度スキャニングエリア(赤枠)を画像化します

前記②と同様に、オブシェクトツールバーの ロ ボタンをクリックします。これで左右反転下ビットマップ オブジェクトができます。 画像化したら、オブジェクトをマウスでクリックし上方へ移動させます。

# スキャニングエリアが画像化されたビットマップオブジェクト

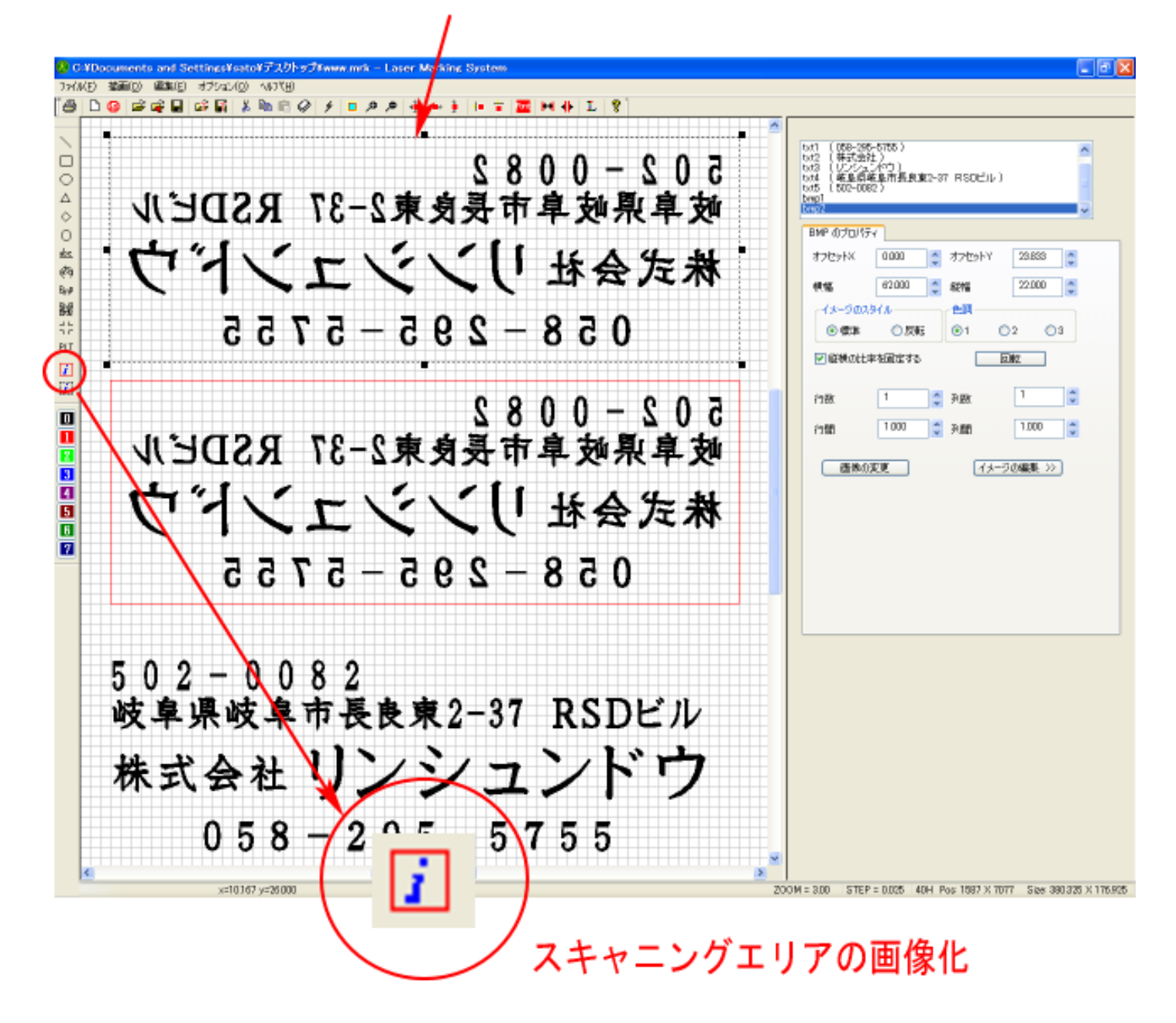

# ⑦ ペイント編集画面編集画面を開きます

画像化したビットマップオブジェクトを選択した状態 で、右ペインにあるイメージの編集ボタンをクリック して下さい。

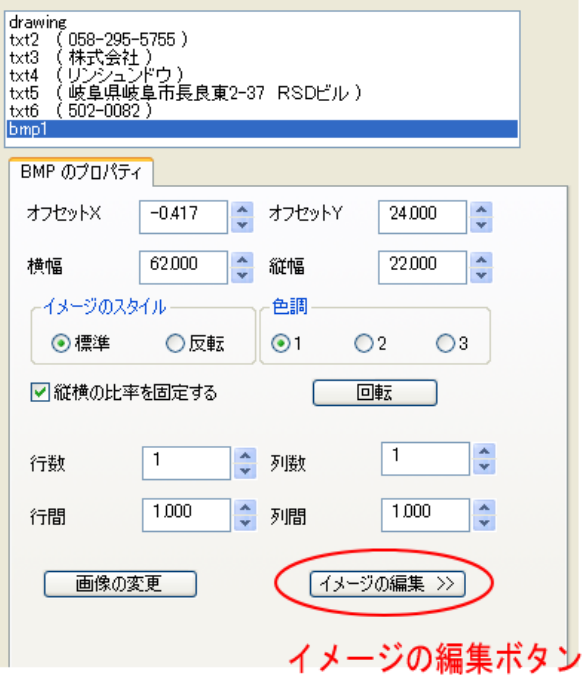

ペイント編集画面に切り替わります。

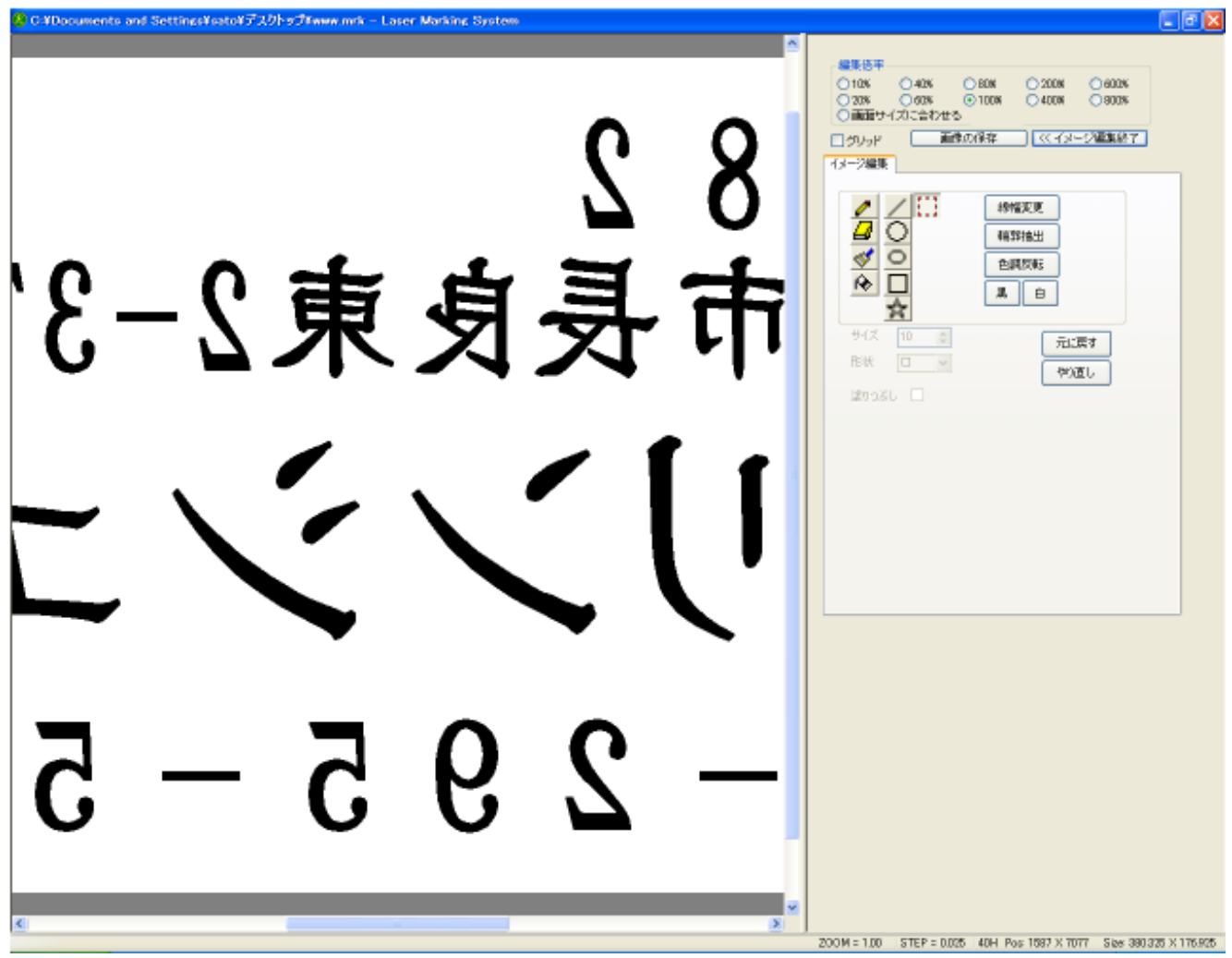

 表示される画像が左右反転していることを確認してください。 イメージの編集画面では、ブラシなどを使用して簡単な修正が行えます。 詳しくは LaserMarkingSystem の操作マニュアルを参照して下さい。

# ⑧ 画像データの保存

 印面データをモノクロビットマップファイルとして保存します。 右ペインにある「画像の保存」ボタンをクリックして下さい。

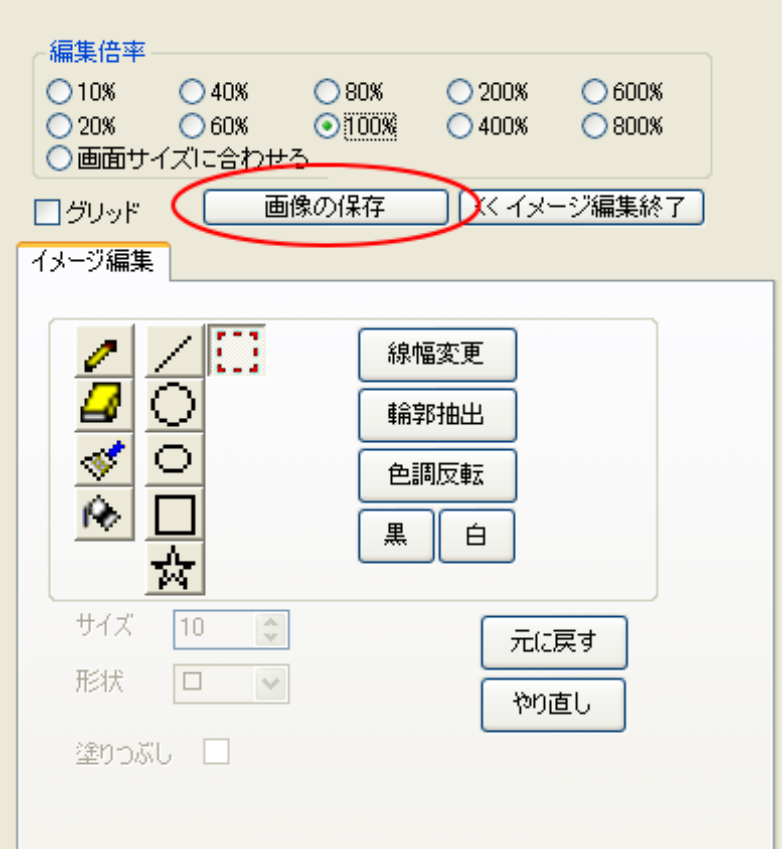

画像の保存ボタンをクリックすると、ファイルの保存ダイアログが表示されますので、適当な場所、ファイルで 保存してください。

これで LaserMarkingSystem での作業は終わりです。 LaserMarkingSystem を終了して、QS 制御用ソフトウェア LaserCut を起動してください。

# ⑨ モノクロビットマップファイルのインポート

LaserCut の標準ツールバーのインポート ボタンをマウスクリックして下さい。

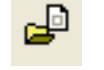

 ファイルを開くダイアログ表示されますので、LaserMarkingSystem で作成したモノクロビットマップファイ ルを選択してください。

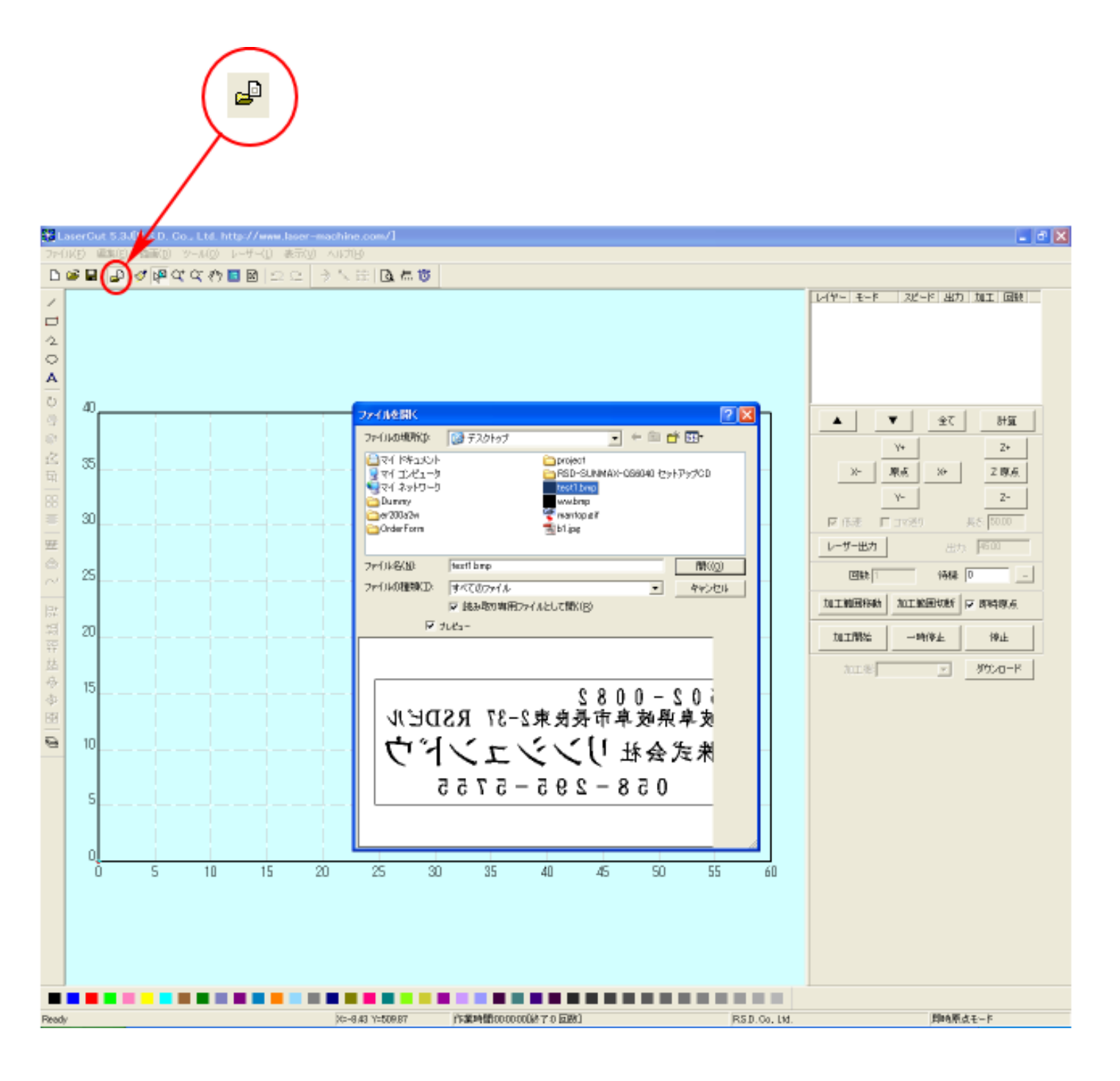

LaserMarkingSystem で作成したモノクロビットマップデータが表示されます。

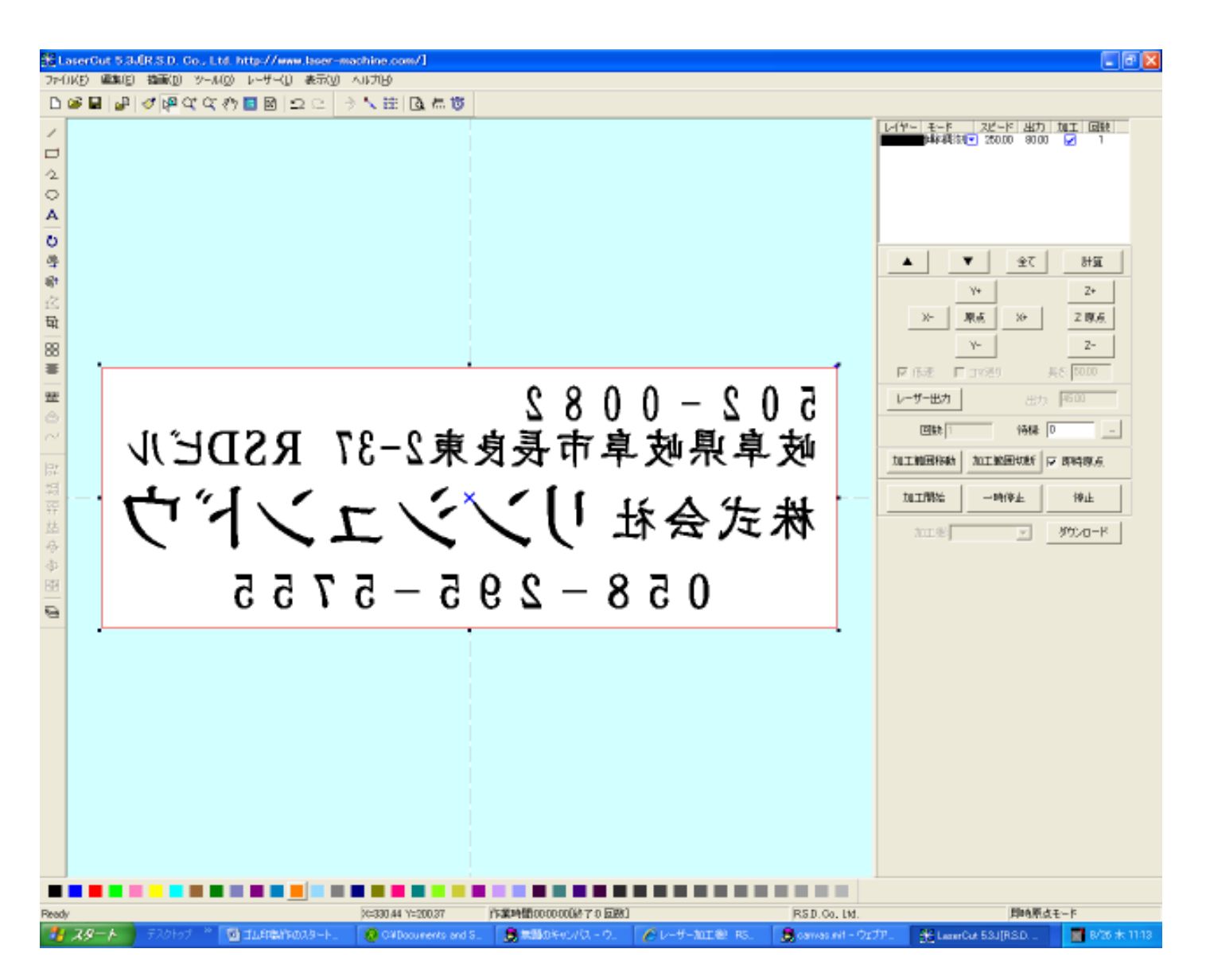

#### ⑪ 加工モードの選択と設定

ゴム印用の加工モードの選択と設定を行います。加工モードの選択と設定は下図のペインで行います。

- ※ 「モード」列 (下図では切断)になっていますが、LaserCut の状態によっては、他のモード名称が表示 される場合があります。
- ※ 各モードの設定は記憶されますので、最後に設定した内容が、次回作成時も規定値として表示されます。

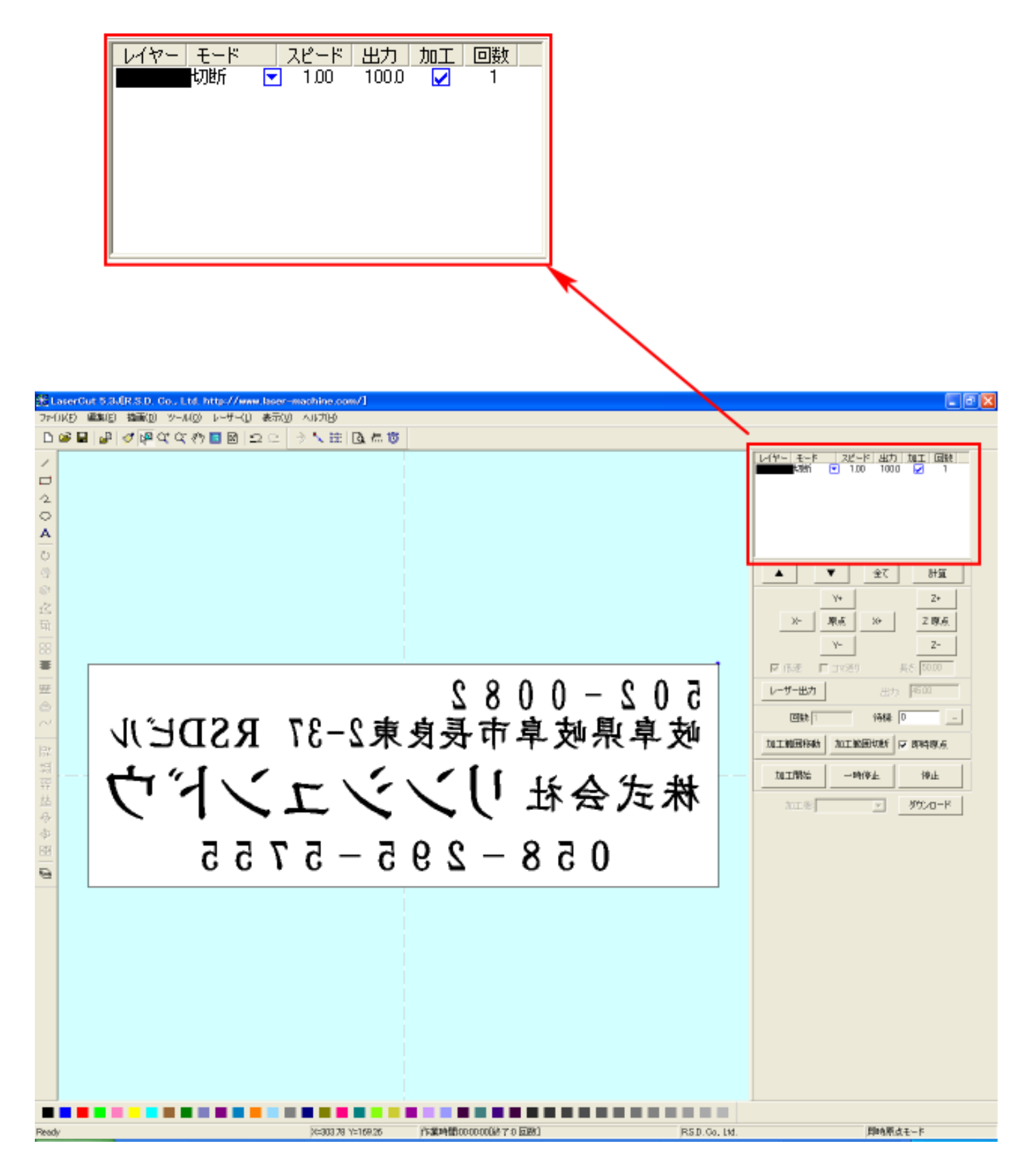

モードを「傾斜彫刻」に設定します。

回 を左クリックします。

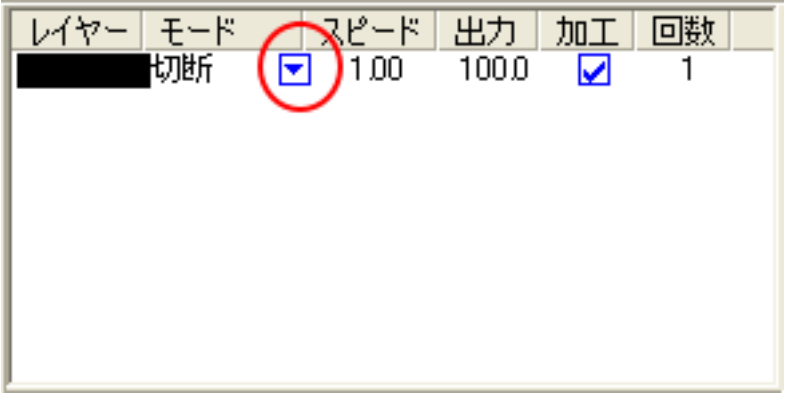

モードの一覧が表示されるので「傾斜彫刻」を左クリックします。

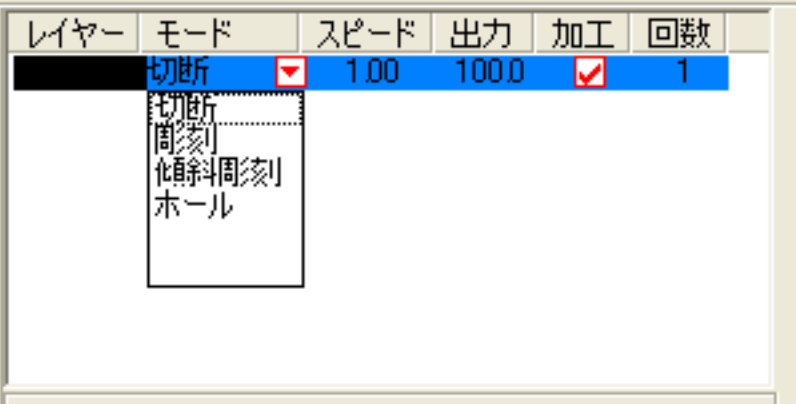

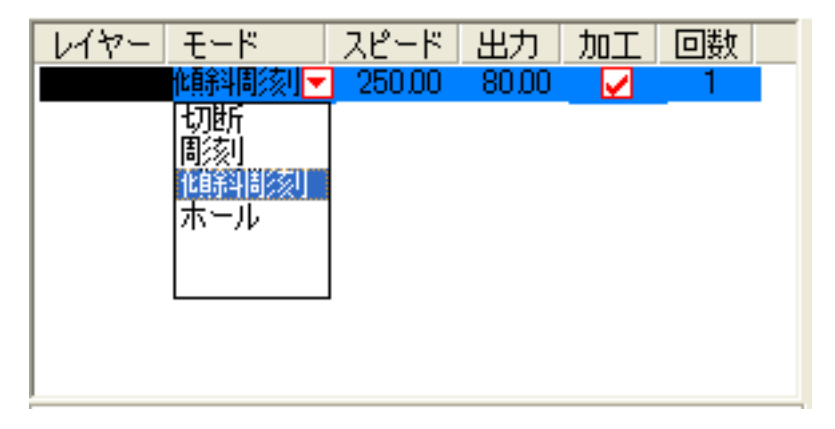

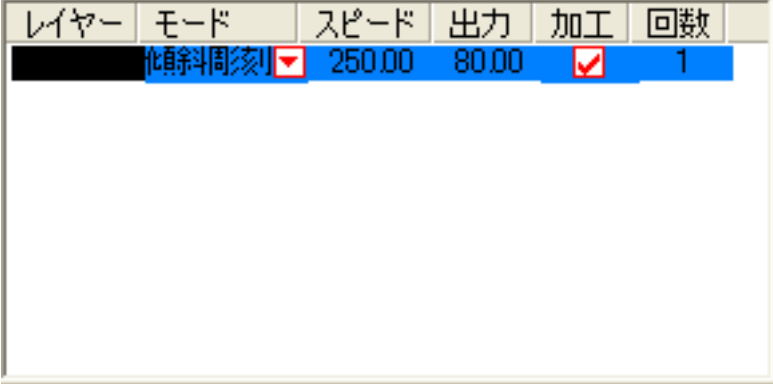

# ダブルクリックする

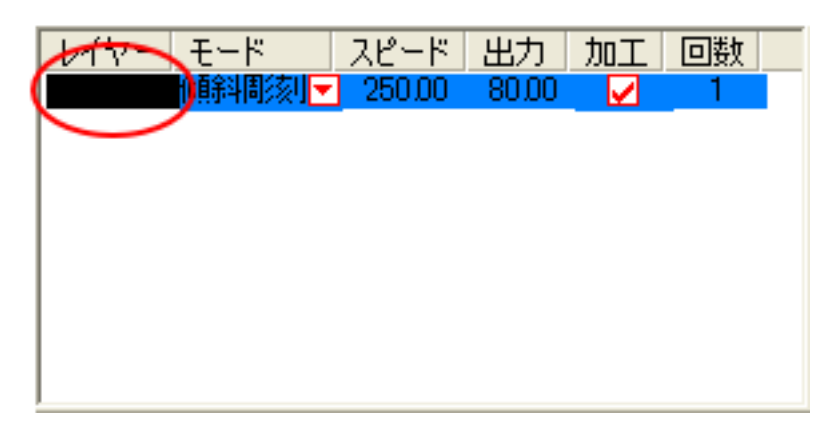

下図のような「傾斜彫刻」の設定ダイアログが表示されます(初期の設定内容は下図とは異なります)。

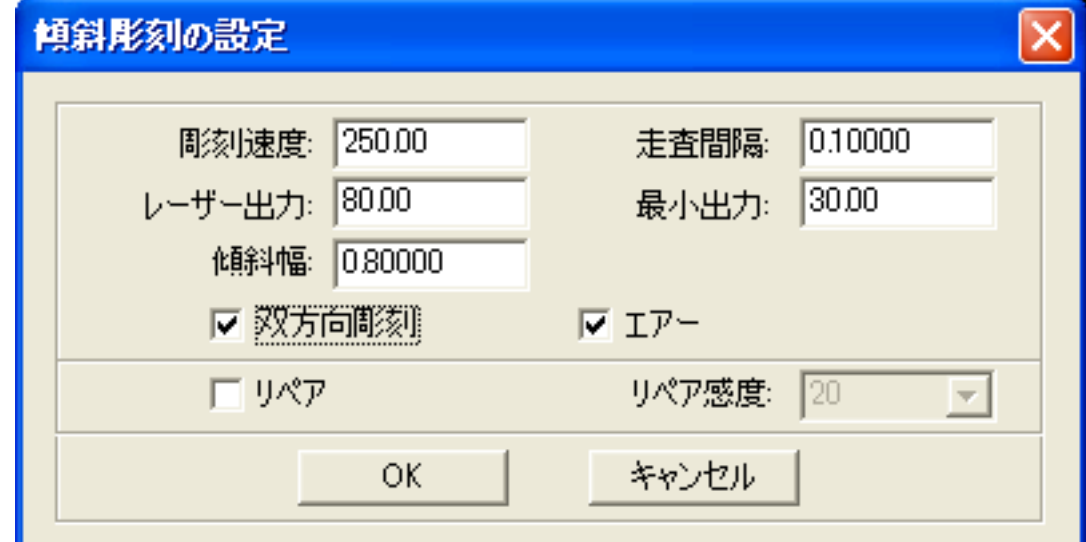

各項目を下記のように設定し下さい。

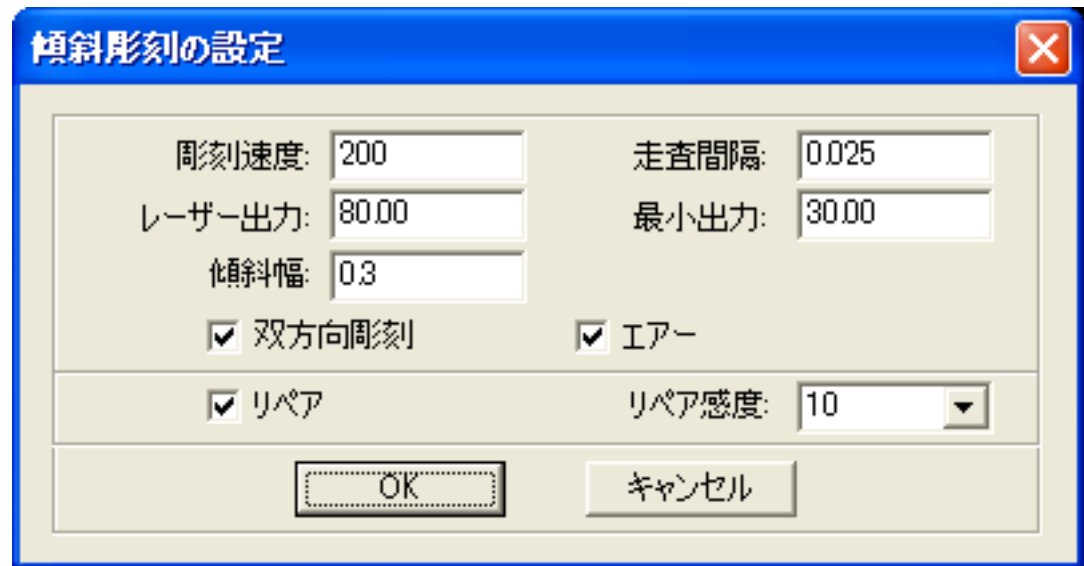

設定後、OK ボタンをクリックするとダイアログが閉じます。

 前述の設定は、おおよそのものです。使用するゴム板の種類、求める仕上がりによって設定は異なりますの で、実際に彫った仕上がりを見て、設定値を変更してください。

ゴム印製作の設定は下表をもとに設定して下さい。

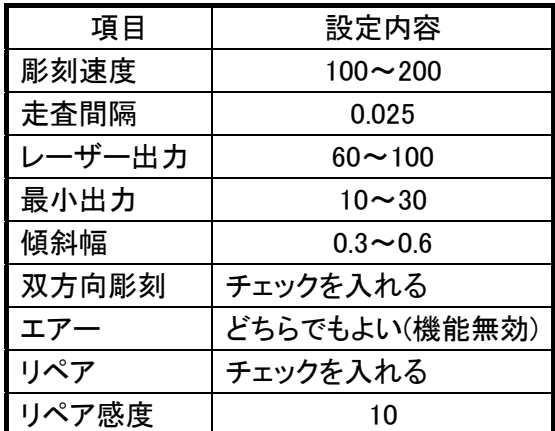

ゴム板の素材の違いや、彫り上がり深さの調整などは、基本的に下記の項目で行ってください。

- ・彫刻速度 速度を下げると彫りが深くなります。上げると浅くなります。最高値は 1000 です。
- ・レーザー出力 上げると深くなります。下げると浅くなります。最高値は 100 です。
- ・最小出力 値を大きくするほど、捺印時の印影が細くなります。また0にすると印面がぼやけ た感じになる場合があります。
- ・傾斜幅 深く彫る場合は数値を上げた方が文字の強度が上がります。

下記の項目は、ゴム印を製作するには、その内容にかかわらず、変更の必要がありません。

- 走杳間隔 最小分解能です。 もし、仕上がりが粗くなっても、製作スピードを上げたい場合は、この値を上げる ことより、製作時間が短縮します。仮に 0.05 に設定した場合は、制作時間は半分に なります。
- ・双方向彫刻 チェックを入れない場合は、より綺麗に仕上がる場合があります。しかしながら製 作時間は2倍になります。
- ・リペア ゴム印を製作する際は必ずチェックを入れてください。傾斜彫刻時における、画数 の多い漢字や細微なデータの線間の潰れを補正します。
- ・リペア感度 ゴム印を製作する際は 10 に設定してください。リペア感度の設定は、小さくするほ ど文字がより鮮明になります。
	- ※ リペア感度の設定を小さくするほど、ダウンロード時のデータ作成時間が長く なります。時間はデータ内容、データ面積によって変化しますが、一般的なゴ ム印製作においては、データ作成時間が問題になるようなことはないと思われ ます。

# ⑫ その他の設定

即時原点のチェックボックスにチェックを入れて下さい。

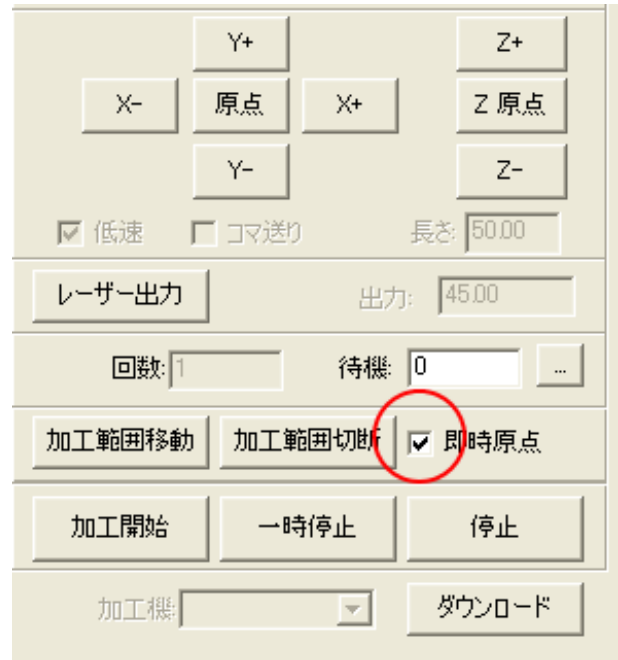

即時原点にチェックを入れると、現在のレーザーヘッド の位置が加工原点になります。

機械原点からの絶対位置で加工場所を指定したい場合 は、即時原点を OFF にします。 機能の詳細は LaserCut5.1 のユーザーマニュアルを参 照して下さい。

ゴム印を彫る場合は即時原点を ON にした方が作業効率 が上がります。

加工原点を指定します。

 即時原点モードの場合、加工原点は、現在のレーザーヘッドの位置と同一になります。 デザイン画面上に青いドットで表されます。

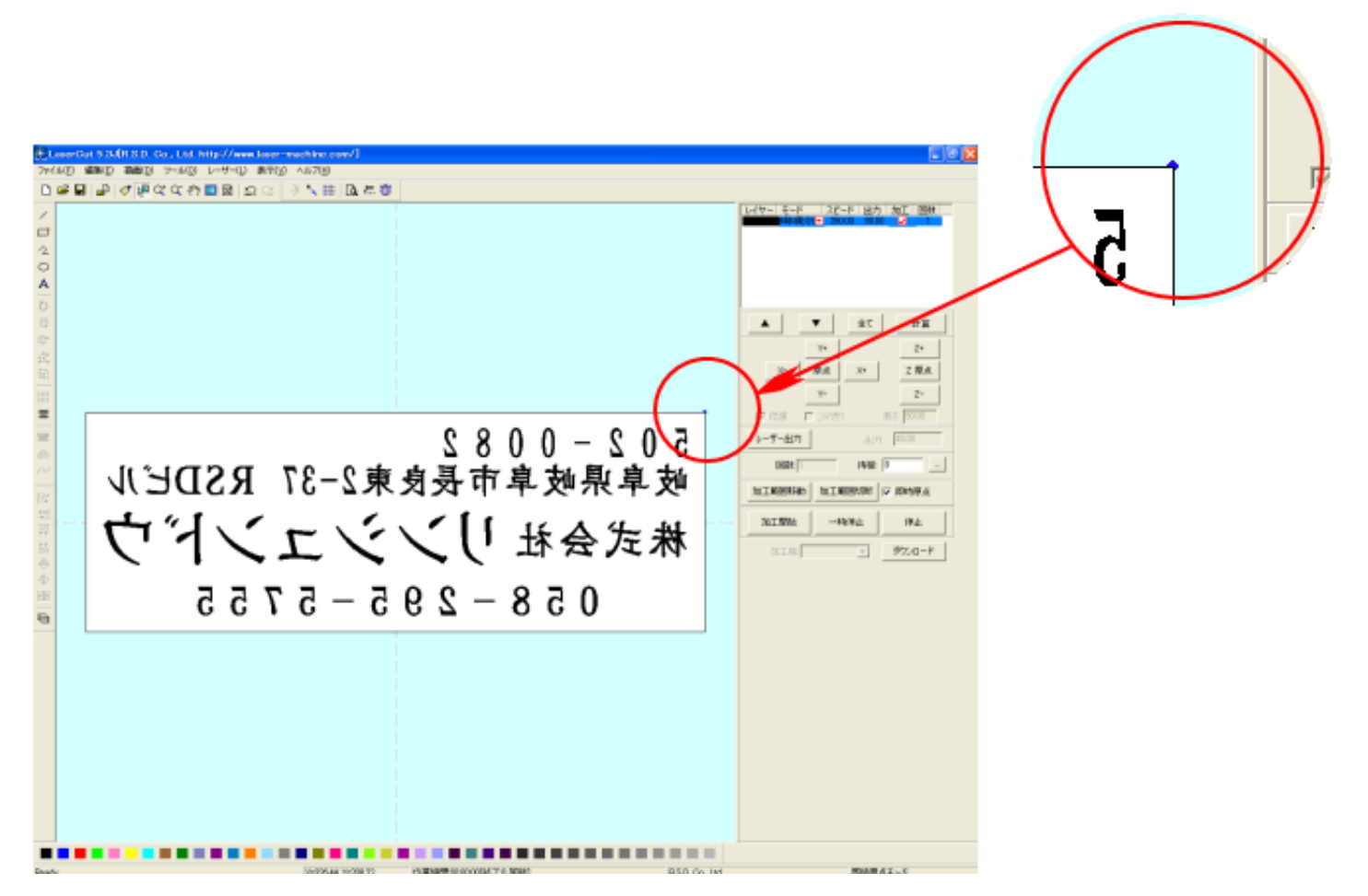

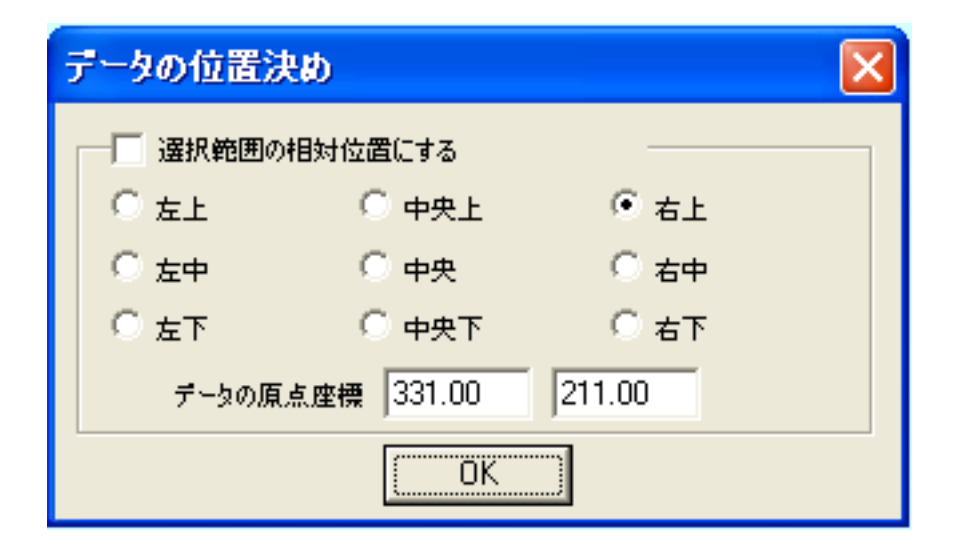

データの位置決めダイアログが表示され、変更可能になります。

 ゴム印を製作する場合はどこに設定しても問題ありません。規定値は右上です。通常は特に変更をする必要 はありません。今回は右上以外の場所にあった場合は、上図のように右上にセットして、OK をクリックして 下さい。

#### ⑬ データのダウンロード

 設定が終わったら、加工データのダウンロードを行います。データのダウンロードとは、LaserCut で作成し た加工データを、レーザー加工機に読み込ませることを言います。

 データのダウンロードを行うには、レーザー加工機と LaserCut がインストールされた PC が USB ケーブルで 接続され、レーザー加工機の電源が ON になっていて、停止していること、Z 軸操作モードになっていないこ とが必要です。

※ 停止している状態とは、加工の一時停止中は含みません。レーザー加工機、コントロールパネルのEpaus ボタンを押して一時停止している状態では、データのダウンロードは行えません。

Start

※ Z 軸操作モードの場合、レーザー加工機のコントロールパネルには下図のように表示されています。

Z-AXIS OPERATE

このような場合は、<sup>Z</sup> キーを押下して、Z 軸操作モードを終了してください。

ダウンロードは右ペインにあるダウンロードボタンをクリックして行います。

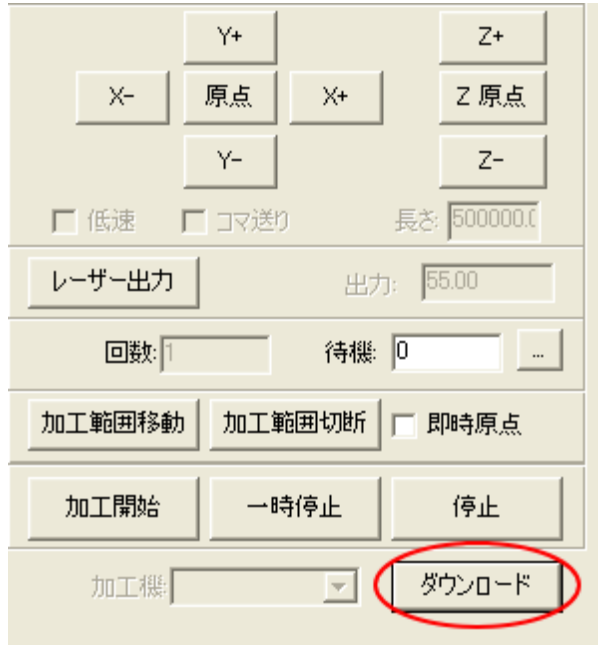

ダウンロードボタンをクリックするとダウンロードマネージャが表示されます。

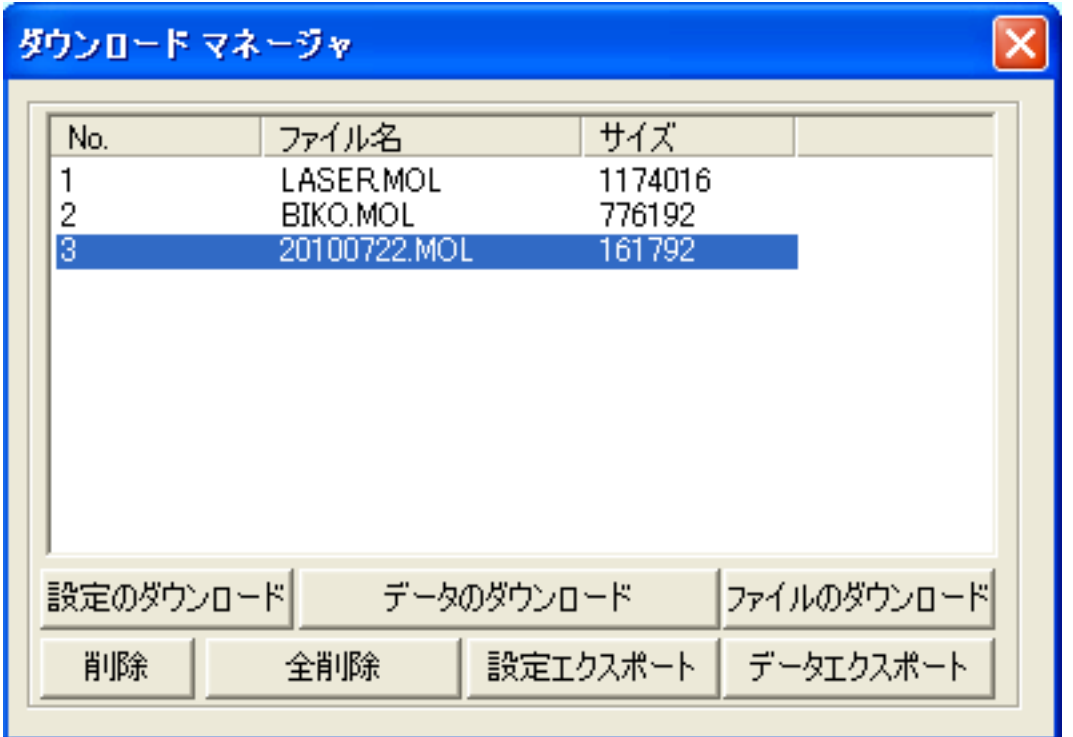

 ※ ダウンロードマネージャには、レーザー加工機に保存されている加工データの一覧が表示され ます。上図例では、3つのデータが保存されていることがわかります。保存データがない場合 は、何も表示されません。表示内容は、レーザー加工機の状況により異なります。

「データのダウンロード」ボタンをクリックして下さい。

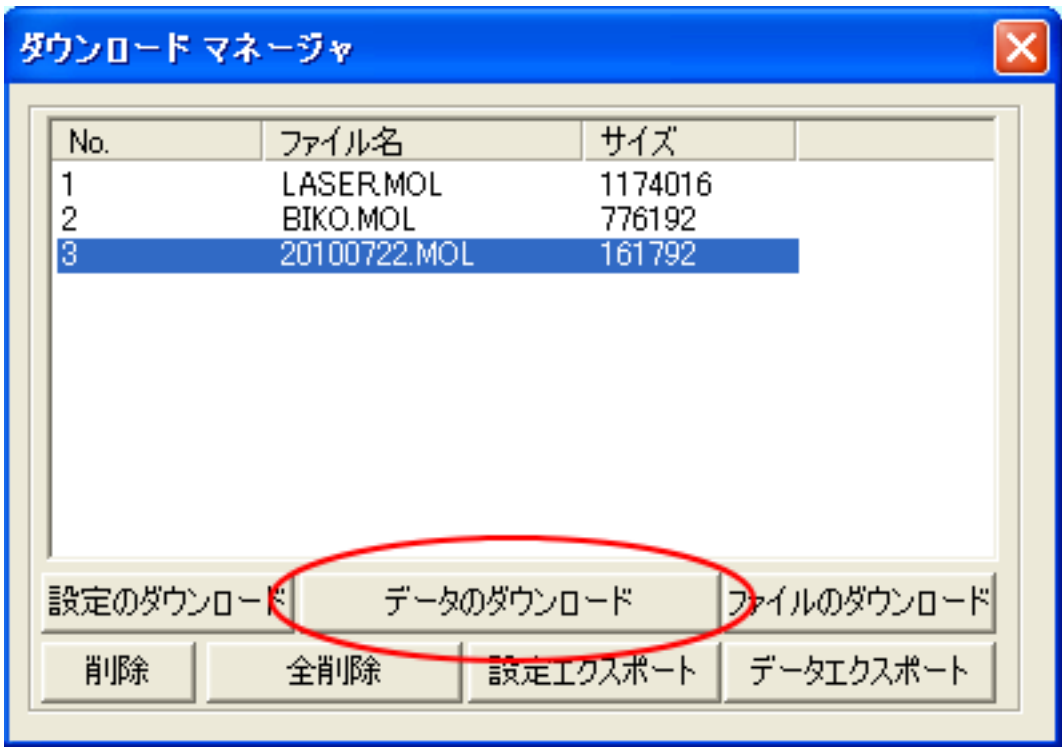

クリックするとデータのダウンロードが始まります。

まずデザインデータを制御可能な形式へ変換します。

 大きなサイズのデータを作ったり、複数のゴム印面を並べてデータを作ったりした場合は、この工程に時間 がかかる場合があります。住所印1枚ならば、すぐに終わります。

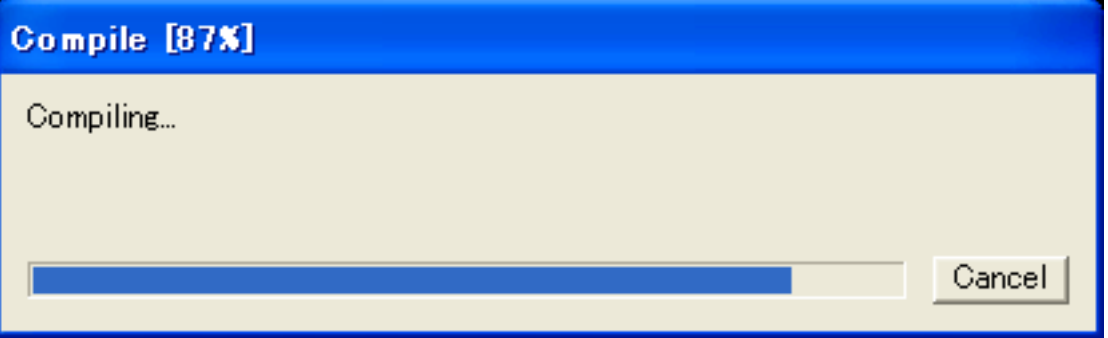

 100%になると、次はダウンロードが始まります。レーザー加工機に同一データ名のデータが保存されている 場合は、上書きをしますか、と確認ダイアログが表示されるので、「はい」を選択して下さい。また、デザイ ンデータを名前を付けて保存せずにダウンロードする場合も、規定値「LASER」というデータ名で保存される ので、確認ダイアログが表示される場合があります。

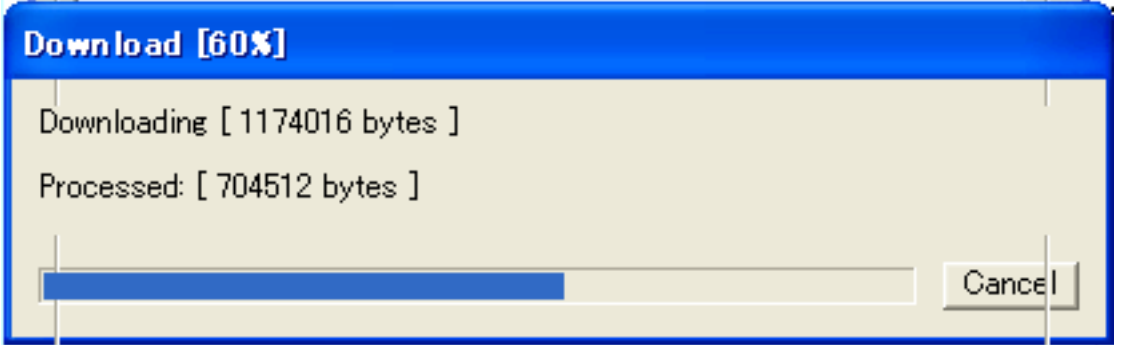

ダウンロードプログレスバーが 100%になるとデータのダウンロードは終了です。

## ⑭ 加工

加工データがレーザー加工機に保存されたので、加工を行います。以下の手順で加工を開始して下さい。

1. レーザー加工機のプロテクトカバーを開け、ゴム板をハニカムテーブルに置いてください。

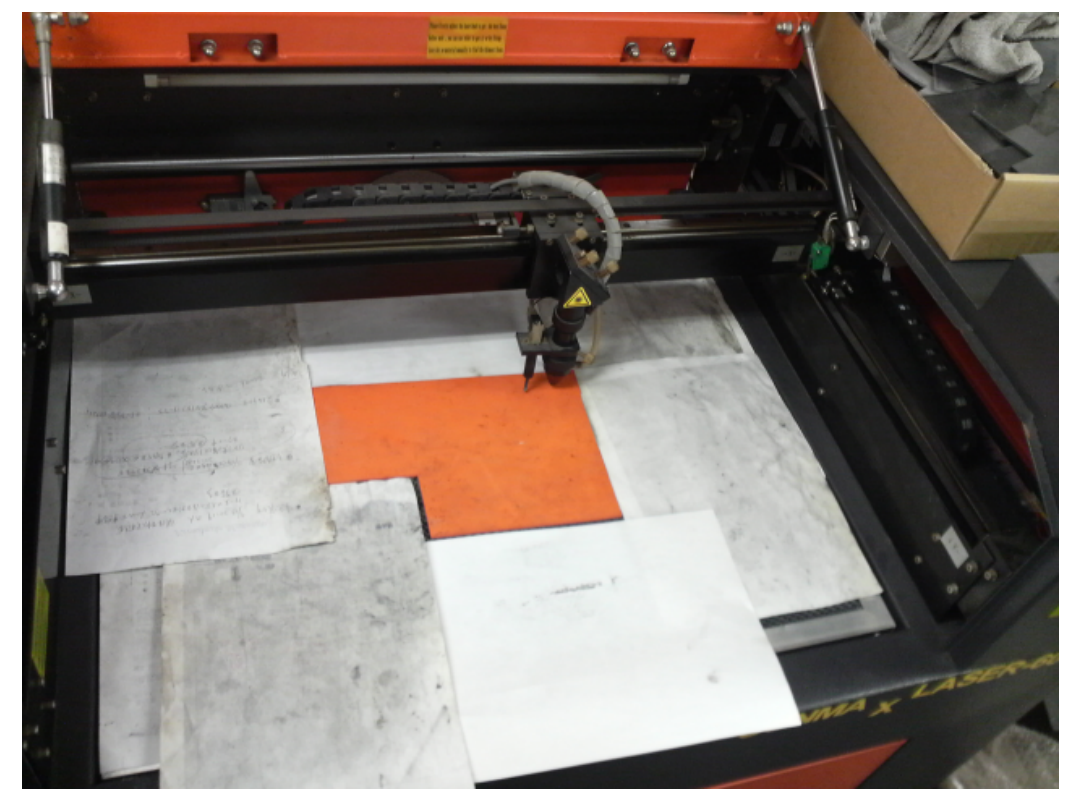

ゴム板を置いた後、テーブルの吸引力を確保するため、露出したハニカム部分を紙などで覆ってください。

データの右上を加工原点に設定していますので、ゴムの右奥の位置にレーザーヘットが来るようにします。

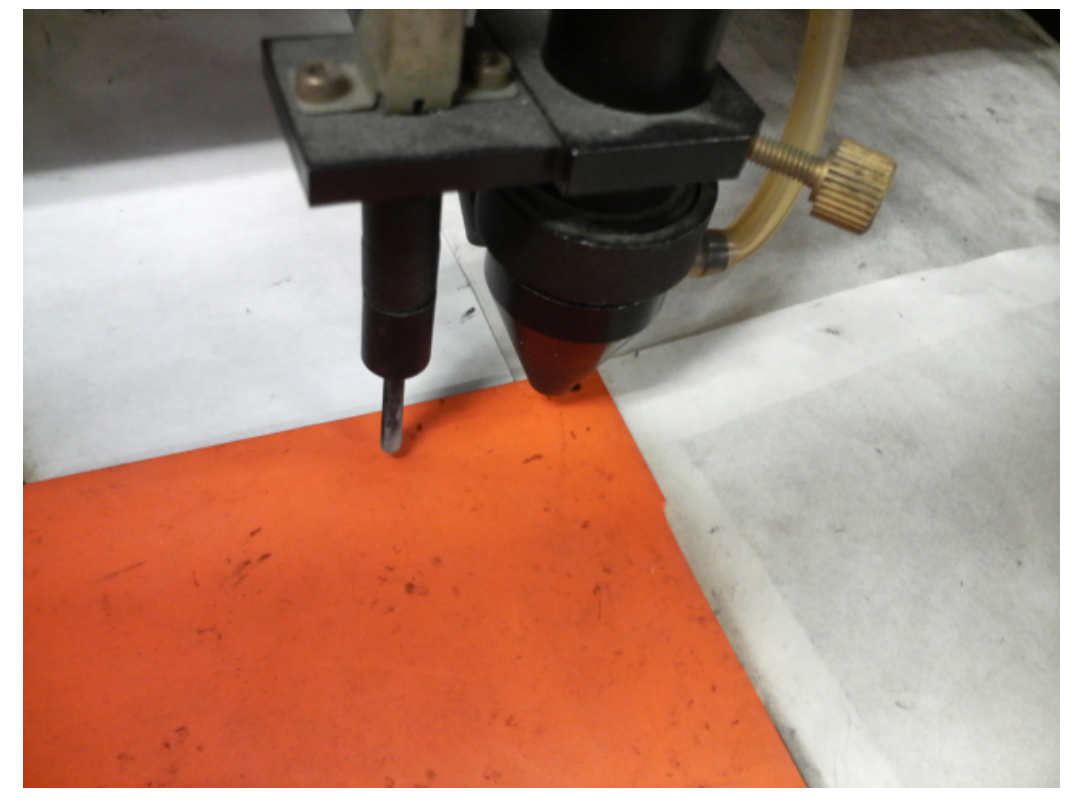

まずオートフォーカスで焦点合わせを行ってください。

 ゴム板の場合、弾力があるため、オートフォーカスで焦点合わせ歩行った場合、若干ずれることがあります。 付属の焦点合わせゲージを使って、テーブル高さが適切かどうかの確認を行ってください。

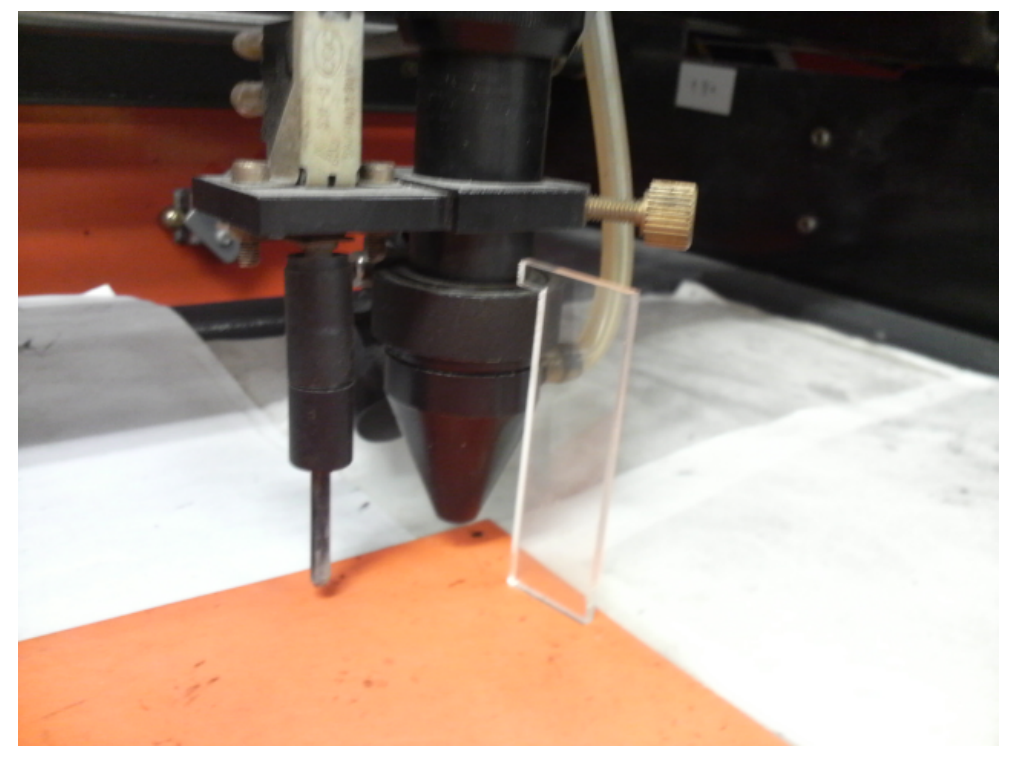

 焦点ゲージの位置とずれていた場合は、手動で自動昇降テーブルを上下させ、適切な位置に合わせてくださ い。

- Test 3. レーザー加工機のコントロールパネルにあるテストボタン | を押下して下さい。レーザーヘッドが加工 データの周囲に沿って移動します。移動の軌跡を見て、レーザーヘッドがゴム板から外れないことを確認し て下さい。レッド・レーザーポインタを使用するより容易に確認できます。
- 4. プロテクトカバーを閉めて、レーザー加工機のコントロールパネルのスタートボタン <sup>Pause</sup> を押下して、加 工を開始してください。

#### ⑮ 加工後

 加工が終わると、レーザー加工機がビープ音を発します。 プロテクトカバーを開けて、加工したゴム板を取り出してください。 ゴム板を水洗いし、付着した燃え滓を落とせば、ゴム板の彫刻は終了です。

#### 同一の印面を複数作りたい場合

LaserCut のオブジェクトツールバーの配列配置ボタン<mark> <sup>品 </sup>をクリックするか、標準ツールバーの配列出力ボ</mark> タン をクリックして設定してください。

 配列配置は指定した行列に設定に沿って、選択されたオブジェクトをコピーします。従って配列配置後は、 コピーされたひとつひとつのオブジェクトの位置を変更したり、加工したりできます。

 配列出力は指定した行列に設定に沿って、選択されたオブジェクトを出力します。コピーではないので、配 列出力後にひとつひとつのオブジェクトの位置を変更したり、加工したできません。しかしながら、行と列 のズレを指定できるなど、柔軟な自動配置が可能です。

#### ゴム板の彫刻後に周囲を切断する場合

 ・ゴム印面を彫刻した後、印面を切断する場合は、「切断モード」のレイヤーを追加します。切断モードの レイヤーは、印面の傾斜彫刻と異なっている必要があります。また、印面よりも後に加工する必要があり ます。

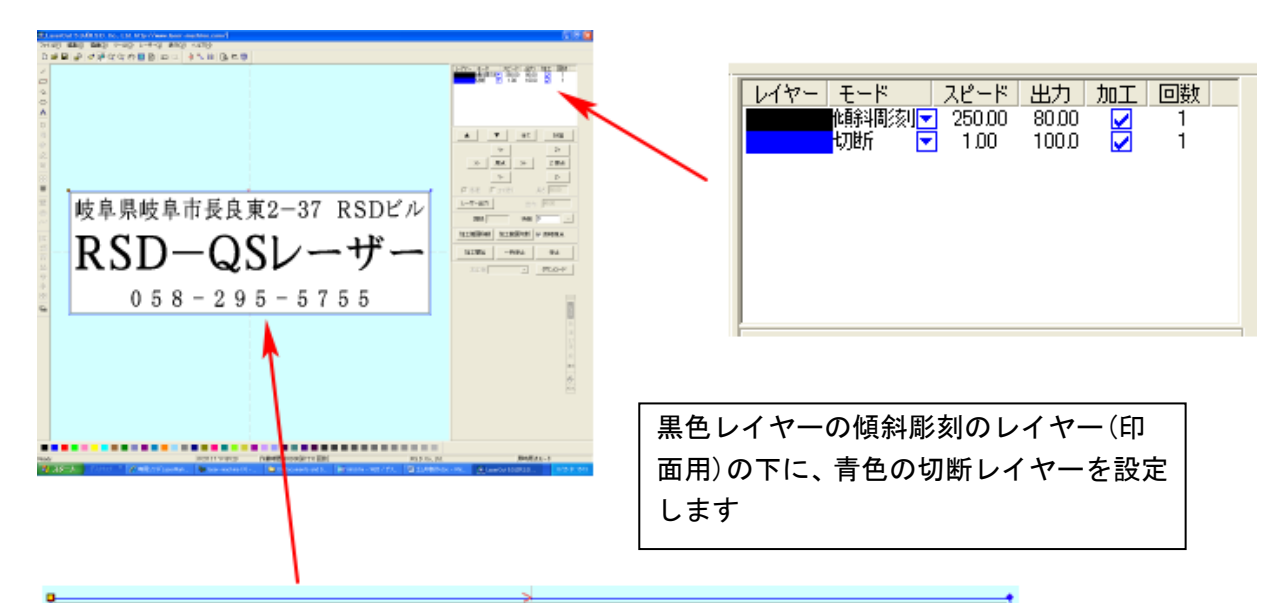

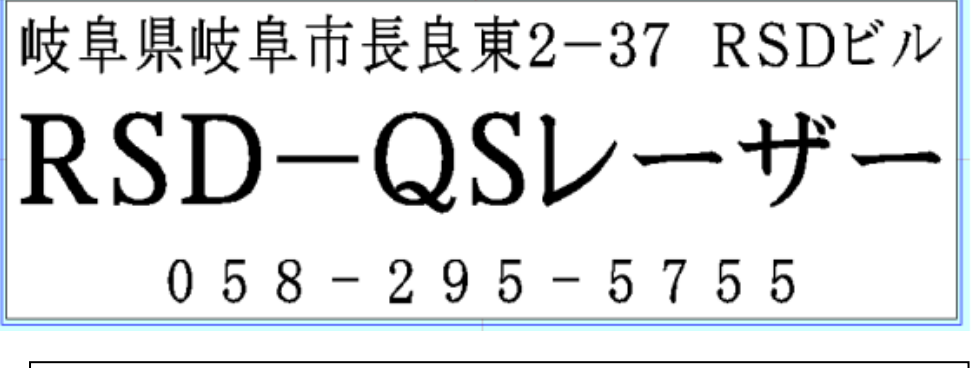

青レイヤーの矩形線で黒レイヤーの印面を囲っています。

 切断レイヤーは、スピード=1、レーザー出力=100程度の設定から始めて設定出しを行ってください。 ゴム板は材質、厚みにより、設定が変わってきます。延焼を抑えるため、スピードはできる限り速くした方 がよいです。